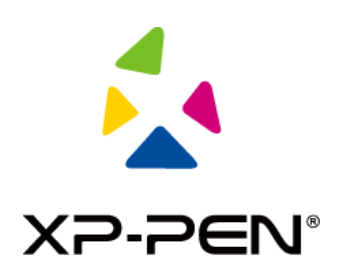

# **Manual do usuário**

# Monitor Artist Pro 16TP

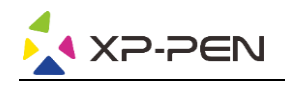

## **Conteúdo**

## **Visão geral**

- 1.1 Visão geral do produto
- 1.2 Lista da embalagem do produto
- 1.3 Especificações
- 1.4 Funções
- 1.5 Conexão

## **Comece a usar seu monitor**

- 2.1 Download
- 2.2 Instalação
- 2.3 Apresentação do driver
- 2.4 Área de trabalho
- 2.5 Aplicativo
- 2.6 Definições da caneta
- 2.7 Teclas de atalho
- 2.8 Função de toque/tecla rotativa
- 2.9 Definições

## **Perguntas frequentes**

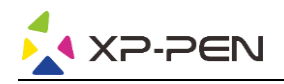

## **Visão geral**

#### **1.1 Instrução do produto**

Obrigado por selecionar um produto da XP-PEN. Artist Pro 16TP é um monitor de nova geração com função multitoque, que pode melhorar muito a experiência de pintura e criação dos usuários.

Para que possa compreender e utilizar melhor o seu produto, leia com atenção este manual do usuário.

As especificações dos produtos e o conteúdo do manual estão sujeitos a alterações sem aviso prévio.

#### **1.2 Lista da embalagem do produto**

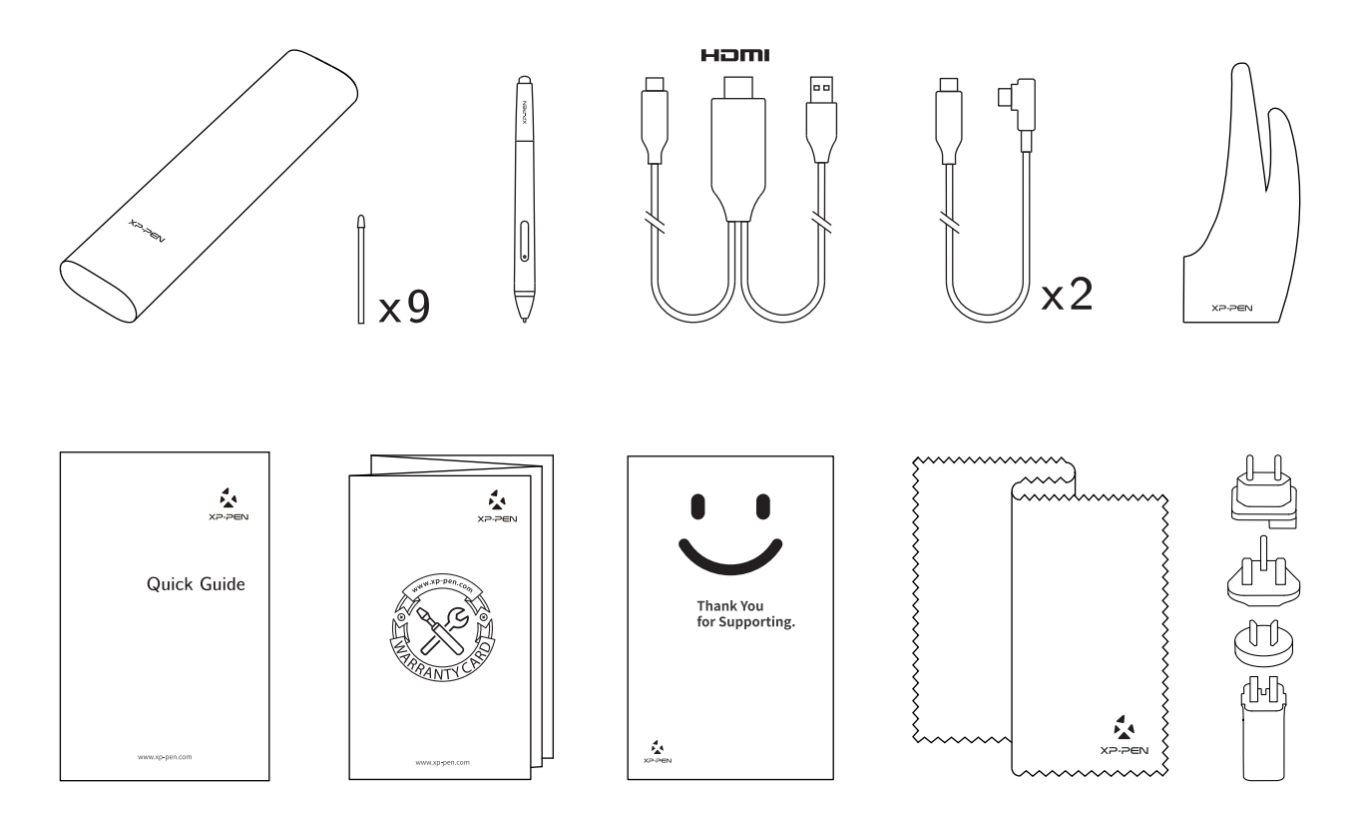

\*Os termos HDMI e HDMI High-Definition Multimedia Interface e o logotipo HDMI são marcas comerciais ou marcas comerciais registradas da HDMI Licensing Administrator, Inc. nos Estados Unidos e em outros países.

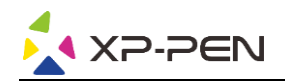

## **1.3 Especificações**

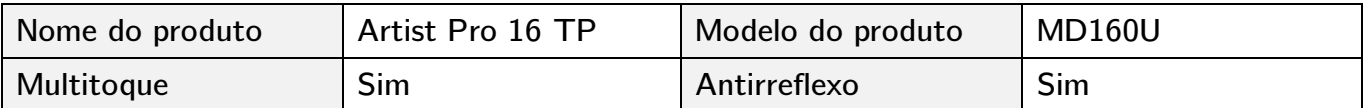

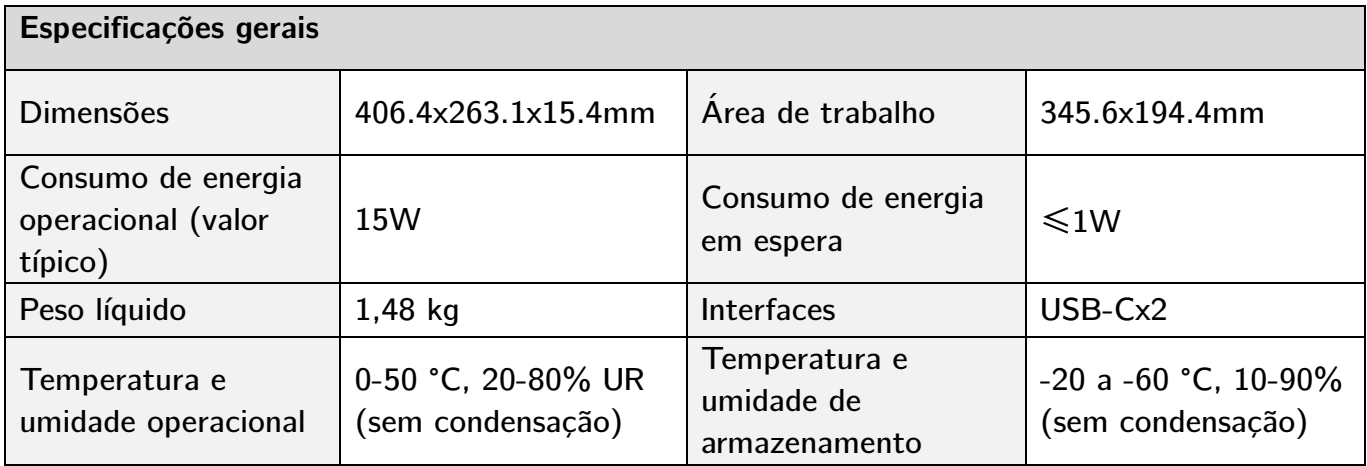

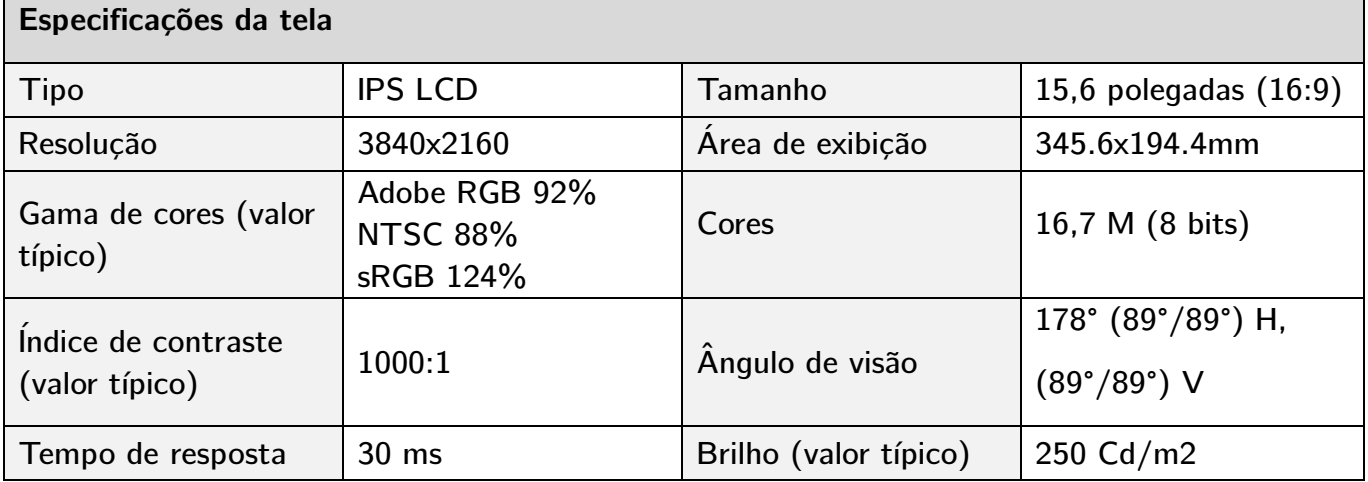

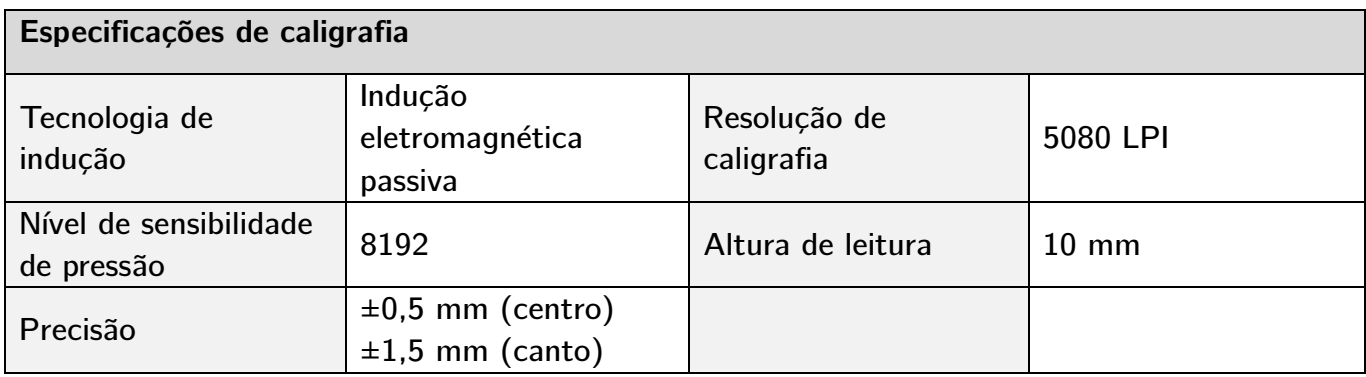

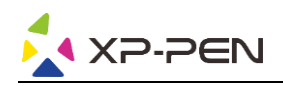

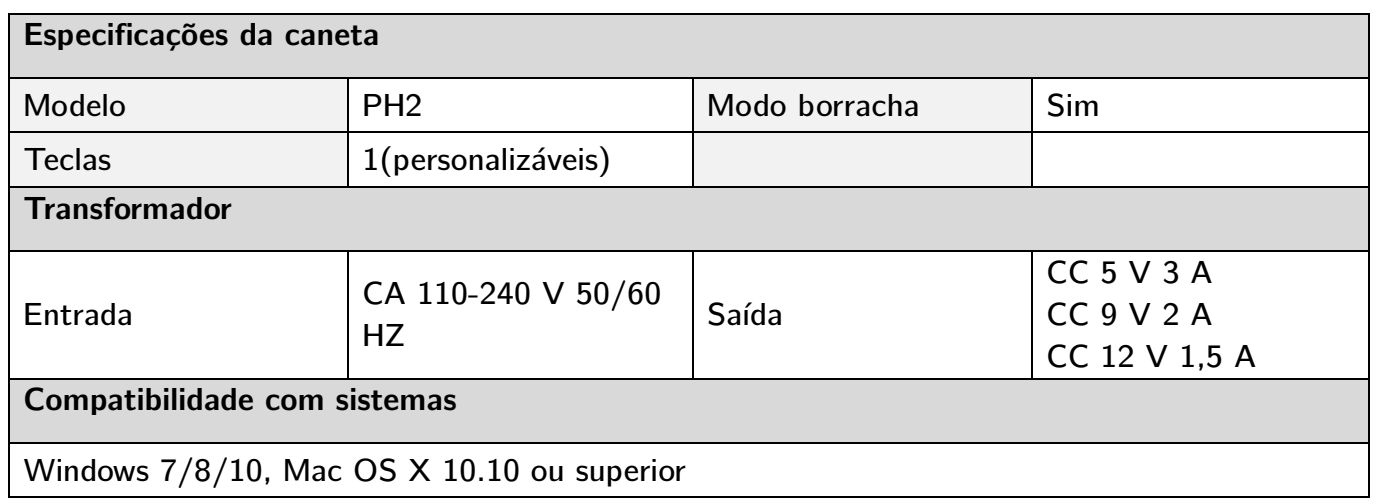

#### **1.4 Funções**

#### **1.4.1 Monitor**

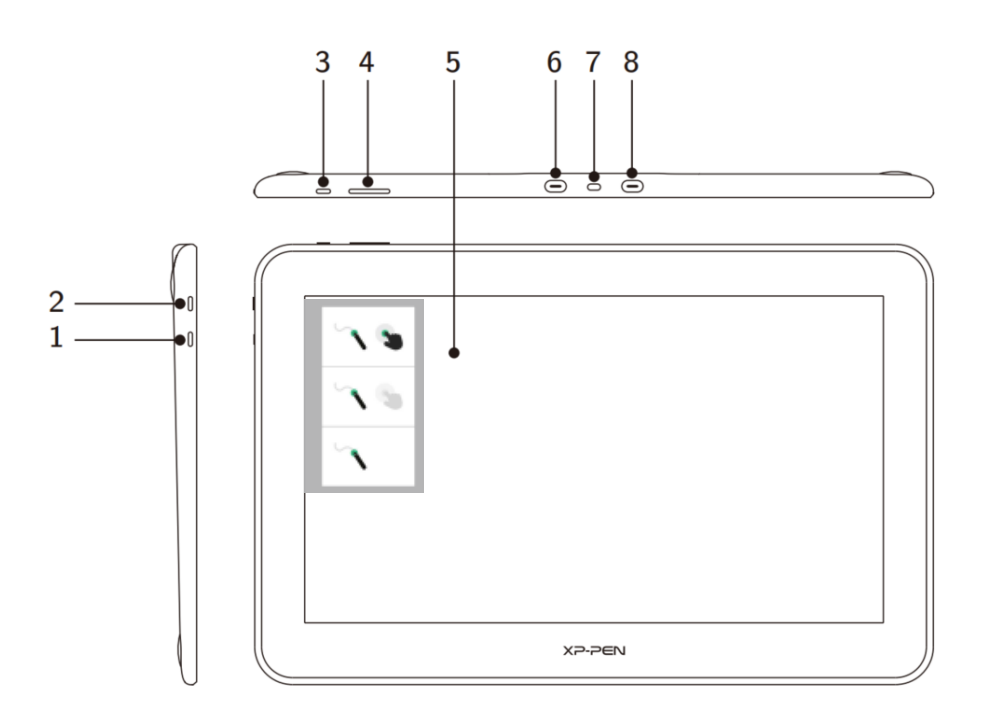

- 1. Tecla de alternância de modo (para alternar entre três modos)
	- a. Ativa as funções de controle de toque e da caneta (compatível apenas com Windows)

 $a -$ 

 $\mathbf b$ 

- b. Ativa o modo Prioridade da caneta (modo padrão)
- c. Desativa a função de controle de toque
- 2. Botão liga/desliga
	- a. Uma luz indicadora azul constante significa que o dispositivo está ligado e funcionando  $\circ$   $\qquad$ ◥ corretamente
	- b. Uma luz indicadora laranja constante significa que o dispositivo está hibernando

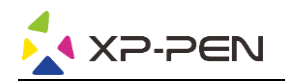

#### 3. Botão Enter/Menu

- a. Pressione o botão Menu para abrir a janela do menu OSD
- b. Pressione o botão Menu novamente após selecionar uma função, para confirmar a seleção
- 4. Botão  $+/$ 
	- a. No modo normal, pressione os botões +/- para ajustar o brilho da tela
	- b. No modo OSD, pressione os botões +/- para alternar entre as opções de função
- 5. Área de exibição/trabalho/toque
- 6. Porta USB-C com todos os recursos
- 7. Slot de segurança
- 8. Porta USB-C com todos os recursos

#### **Observação:**

Caso o sistema não tenha entrada de sinal de vídeo por mais de 25 segundos, o dispositivo entrará automaticamente no modo de hibernação de economia de energia;

#### **1.4.2 Cabo 2 em 1**

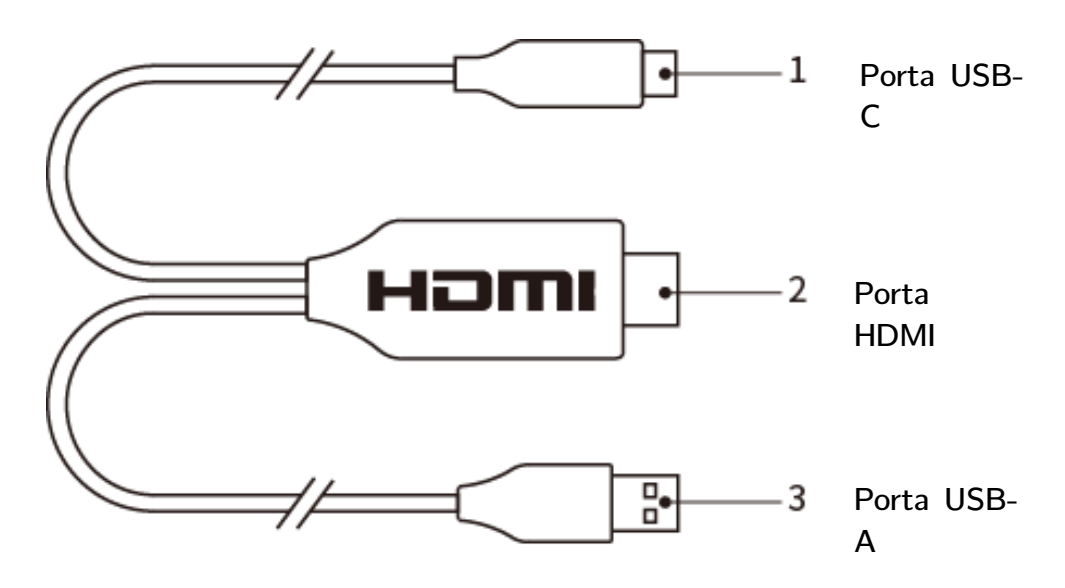

#### **1.5 Conexão**

1. Conexão USB-C: para computadores com portas USB-C com todos os recursos.

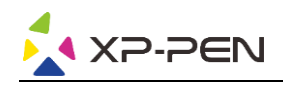

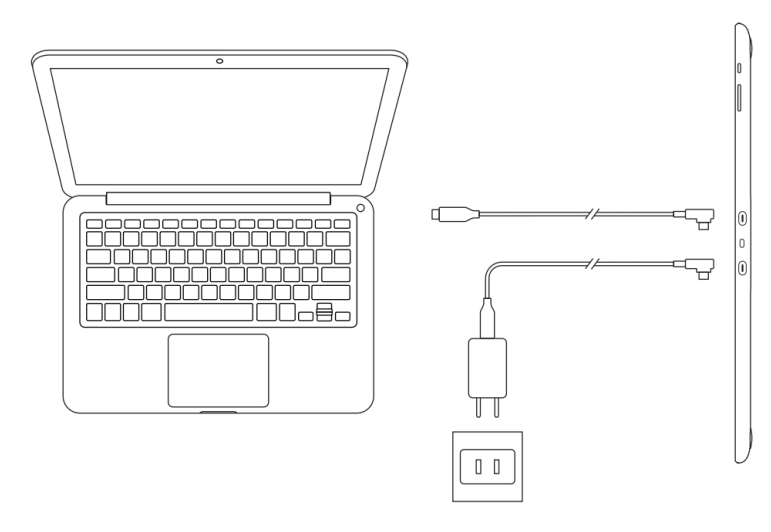

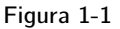

#### **Observação:**

Normalmente, para utilizar o dispositivo, é necessário apenas uma conexão USB-C a um computador compatível com porta USB-C com todos os recursos. A fonte de alimentação da porta USB-C varia de acordo com a marca e o modelo do computador. Tela com cintilação significa que a fonte de alimentação não é adequada. Neste momento, é necessário conectar outro cabo USB-C dos acessórios ao transformador, para alimentação de energia.

- 2. Conexão de cabo 2 em 1: para computadores sem uma porta USB-C com todos os recursos.
- Conecte as extremidades HDMI e USB-A do cabo 2 em 1 ao computador e conecte a outra extremidade ao monitor;
- Conecte o cabo USB-C ao adaptador e, em seguida, conecte o dispositivo à fonte de alimentação.

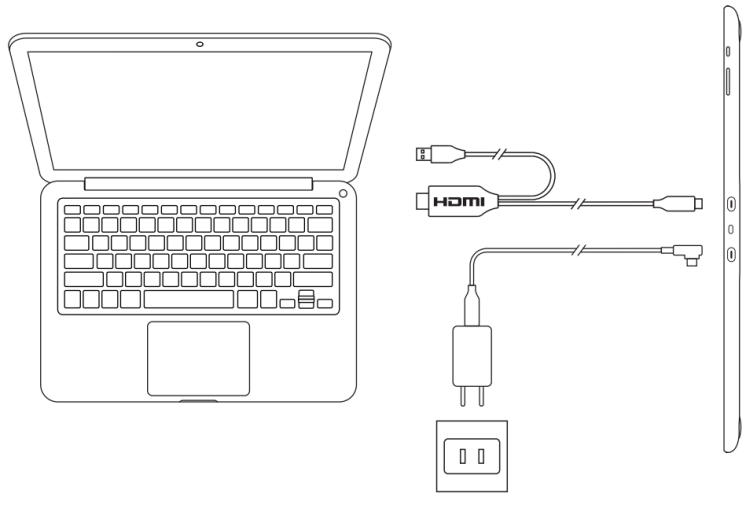

Figura 1-2

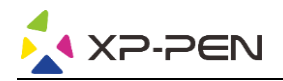

#### **Observação:**

Para uma conexão 2 em 1, as extremidades HDMI e USB-A precisam ser conectadas ao computador antes de ligar o dispositivo.

3. Pressione o botão liga/desliga para ligar o dispositivo.

4. Instalação do driver.

#### **Observação:**

Você precisará de um computador compatível com saída de 4K/60 Hz para permitir a resolução de 4K; caso contrário, o efeito visual HD não será obtido, a menos que atualize ou troque de computador;

## **Comece a usar seu monitor**

#### **1.1 Download**

Faça o download do driver correspondente de acordo com o modelo do produto no site oficial da XP-PEN (https://www.xp-pen.pt).

#### **1.2 Instalação**

Após a conclusão do download, descompacte a pasta e execute o arquivo ".exe" (Windows) ou ".dmg" (Mac) e, em seguida, siga as instruções até a conclusão da instalação.

#### **Observações:**

- 1. Antes da instalação, feche temporariamente o software antivírus e o firewall, assim como qualquer software aberto.
- 2. Se outros drivers estiverem instalados no computador, desinstale-os primeiro.
- 3. É recomendável reiniciar o computador após a conclusão da instalação.
- 4. Para obter o melhor desempenho do seu dispositivo, recomendamos que você verifique e atualize o driver regularmente a partir do site da XP-PEN.

#### **1.3 Apresentação do driver**

Após a instalação do driver, conecte o dispositivo ao computador e, em seguida, abra o driver para começar a personalizar o dispositivo.

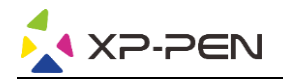

#### **Observações:**

Este documento descreve todas as funções do driver, mas as funções no processo de uso real variam devido aos diferentes dispositivos conectados. Consulte o dispositivo realmente utilizado para obter as funções específicas.

#### **Armazenar a configuração:**

Se precisar fazer com que a configuração alterada ainda seja válida ao utilizar da próxima vez após sair do driver, clique no botão "OK" do lado esquerdo da interface do driver, para salvar as definições após alterar a configuração. Se as definições forem salvas com sucesso, o aviso "Configuração salva com sucesso" será exibido; caso contrário, a configuração alterada será válida apenas enquanto for utilizada.

#### **1.4 Área de trabalho**

#### **2.4.1 Tela**

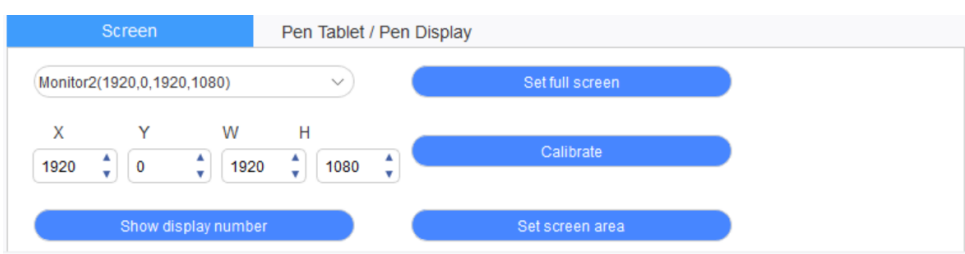

Se diversos monitores forem utilizados em modo de cópia (ou seja, todos os monitores exibem a mesma imagem), a área de trabalho do dispositivo será mapeada a todos os monitores. Ao mover a caneta na área de trabalho, o cursor se moverá ao mesmo tempo em todos os monitores.

Se diversos monitores forem utilizados em modo de extensão, é necessário selecionar a área de trabalho do dispositivo na interface do driver para mapear ao monitor correspondente.

O driver disponibiliza três modos para definir a área de exibição da tela:

- (1) Definir tela inteira: Defina a área da tela do monitor selecionado no máximo.
- (2) Definir área da tela: Use o mouse para definir manualmente a área de exibição da tela. Clique com o mouse na primeira posição (canto superior esquerdo) da área de exibição da tela e, em seguida, clique na segunda posição (canto inferior direito).
- (3) Personalizar: Insira manualmente as coordenadas nas caixas de entrada correspondentes embaixo de X, Y, W e H para personalizar o tamanho da área de exibição da tela, ou use o mouse para arrastar o ícone na tela da interface do driver para ajustar a área de exibição da tela.

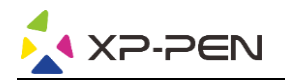

#### **Calibração:**

Calibre o deslocamento entre a caneta e o cursor.

#### **Mostrar o número do monitor:**

Identifique todos os monitores conectados e os identificadores numéricos serão exibidos no canto inferior esquerdo de cada monitor.

#### **2.4.2 Tablet/Monitor**

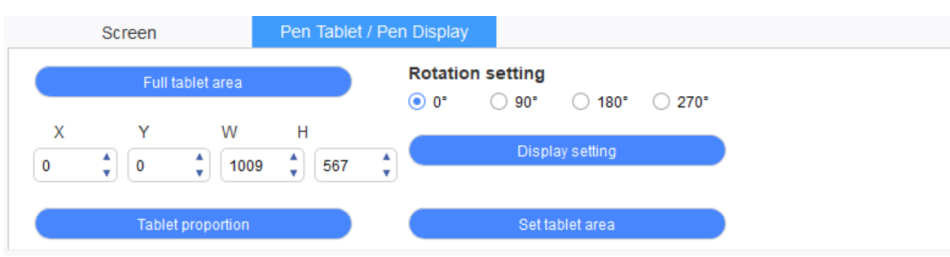

Defina qualquer parte da área de trabalho do dispositivo a ser mapeada como a área de exibição da tela. O driver oferece quatro modos para seleção:

- (1) Área total do tablet: Maximize a área de trabalho do dispositivo.
- (2) Proporção do tablet: Dimensione a área de trabalho do dispositivo e a tela em proporções iguais.
- (3) Definir área do tablet: Use uma caneta para clicar nas posições de "canto superior esquerdo" e "canto inferior direito", para seleção.
- (4) Personalizar: Insira manualmente as coordenadas nas caixas de entrada correspondentes embaixo de X, Y, W e H para determinar o tamanho da área de trabalho do dispositivo, ou use a caneta para arrastar o ícone do dispositivo na interface do driver para definir o tamanho da área de trabalho.

#### **Definição de rotação:**

É possível ajustar o dispositivo para 0°, 90°, 180° e 270°. Após concluir as definições, também é necessário girar o dispositivo para a direção correspondente.

#### **Definição do monitor:**

Defina a "temperatura da cor", "brilho" e "contraste" do monitor.

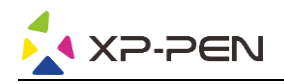

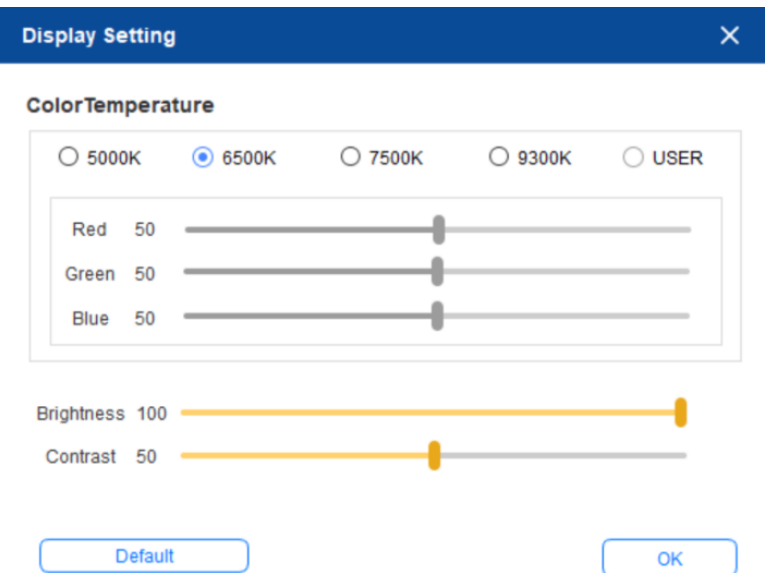

#### **1.5 Aplicativo**

Após selecionar o aplicativo, defina a função desejada para o aplicativo.

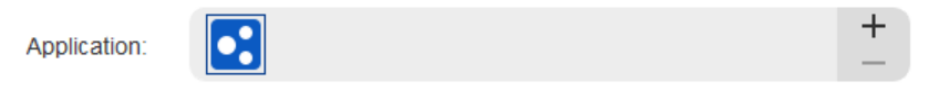

- a. Clique no "+" no canto superior direito da barra de aplicativos para abrir a interface de seleção de aplicativo.
- b. Selecione o aplicativo a ser adicionado a partir do programa em execução ou clique no botão "Procurar" para adicionar a partir do software instalado; após selecionar o aplicativo, o caminho do aplicativo selecionado será exibido na parte inferior.

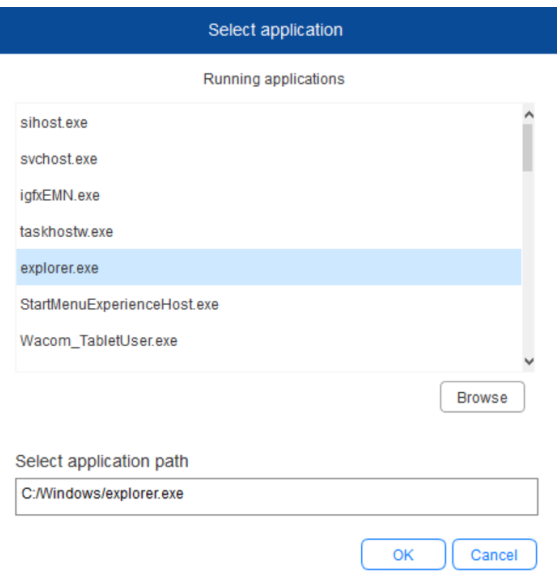

c. Clique no botão "OK" na parte inferior da interface e o aplicativo recém-selecionado será adicionado à barra de aplicativos.

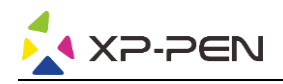

#### **1.6 Definições da caneta**

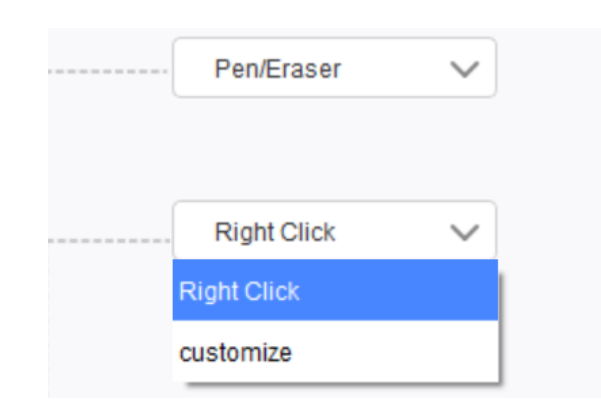

#### **Teclas da caneta:**

Aqui é possível definir as funções de teclas da caneta. É possível clicar no menu suspenso para usar "Personalizar" para fazer isso.

#### **Observações:**

Quando a caneta estiver no escopo de trabalho do dispositivo, clique uma vez na tecla para alternar o modo caneta ou borracha. Ao alternar outras funções, o modo de alternar atual será exibido na parte inferior da tela.

Selecionar "Usar controle do mouse" e "entrada do teclado" na função "personalizar" permite personalizar as funções da tecla de combinação.

#### **Utilizar o controle do mouse:**

É possível configurar os controles do mouse e as teclas do teclado aqui. Com as opções "Tecla Shift do teclado" e "Clicar com o botão esquerdo do mouse" selecionadas, as ações de atalho são ativadas no software compatível com essa combinação de teclas.

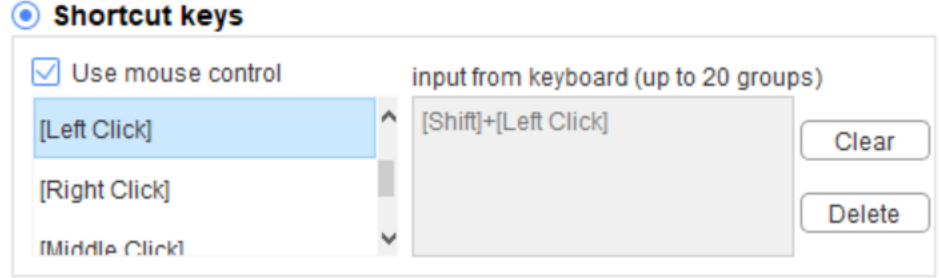

#### **Entrada a partir do teclado:**

É possível configurar atalhos do teclado aqui, por exemplo, definir como Alt+A no software 3D MAX e a ferramenta de alinhamento pode ser utilizada.

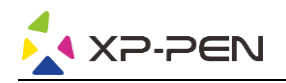

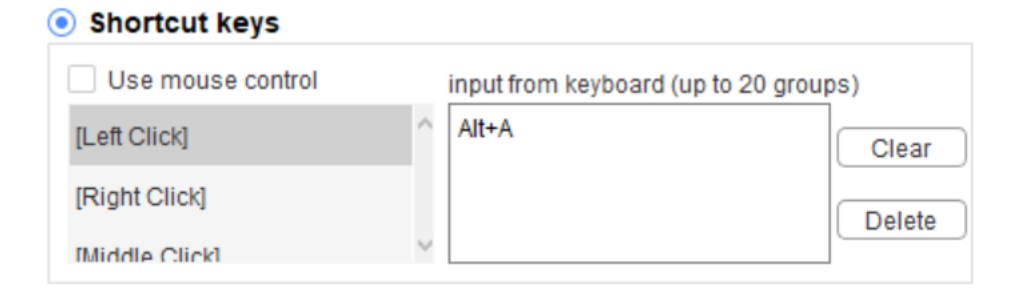

É possível definir diversos conjuntos de atalhos de teclado aqui. Ao pressionar o botão na caneta, todas as funções de atalho definidas serão executadas novamente.

As funções exibidas na caixa vermelha serão diferentes em diferentes dispositivos.

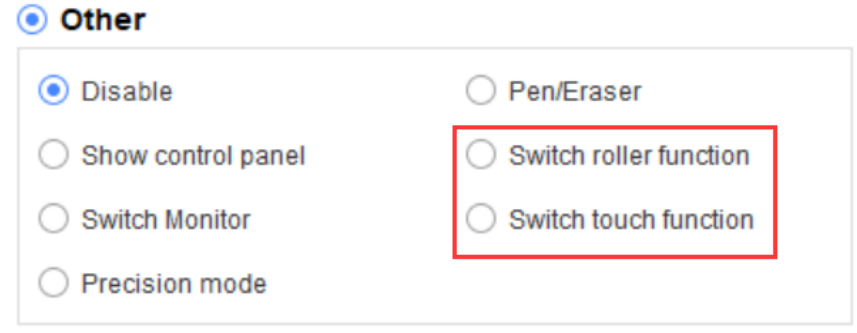

#### **Modo de Precisão:**

O modo de Precisão serve para limitar a área de trabalho do dispositivo a uma pequena área. Esta função pode permitir fazer desenhos mais detalhados em algumas áreas.

#### **Ajuste de pressão**:

A sensibilidade de pressão pode ser ajustada através do ajuste das curvas de "saída" e "pressão da caneta" ou movendo o controle deslizante na barra de progresso.

A pressão atual pode testar a pressão da caneta atual.

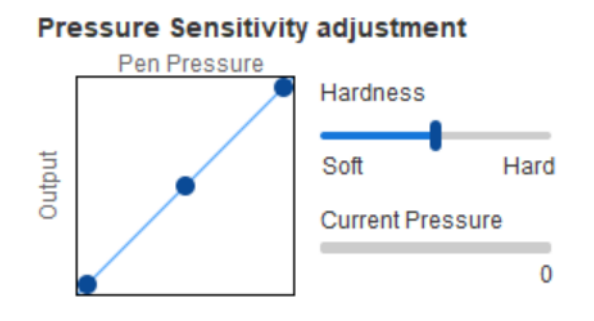

#### **Modo de mouse**:

Por padrão, o mouse usa o modo absoluto. Marque esta opção para usar o modo relativo. Após selecioná-lo, é possível ajustar a velocidade do cursor.

Coordenada absoluta (modo caneta): Este é o modo padrão. Coordenada absoluta serve para reduzir a área de exibição da tela à área de trabalho do monitor.

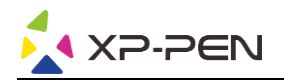

Coordenada relativa (modo mouse): O método de operação deste modo é idêntico ao de um mouse normal.

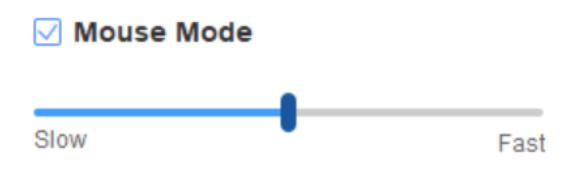

#### **Windows Ink:**

Alguns softwares de desenho podem ser compatíveis com a pressão da caneta Windows Ink e você pode selecionar ou cancelar "Windows Ink" para abrir ou fechar esta função, que abre por padrão.

#### **1.7 Teclas de atalho**

Para usar as teclas de atalho do dispositivo, defina o método de entrada para o modo em inglês. Definir em outro modo pode não funcionar corretamente.

A tecla de atalho do dispositivo é a tecla de comando do Photoshop, como valor padrão. É possível personalizar as teclas de atalho de acordo com suas necessidades pessoais; diferentes dispositivos têm um número diferente de teclas de atalho.

Se o dispositivo tiver uma função rotativa ou de toque, recomenda-se definir uma das teclas de atalho para "Função anel de alternância" (se aplicável), para alternar entre a função de uma tecla rotativa e de controle de toque.

#### **Personalizar teclas de atalho:**

Selecione "personalizar" no menu suspenso para personalizar a função de cada tecla de atalho. As etapas de definição são idênticas às das teclas da caneta (consulte 2. 6 Definições da caneta).

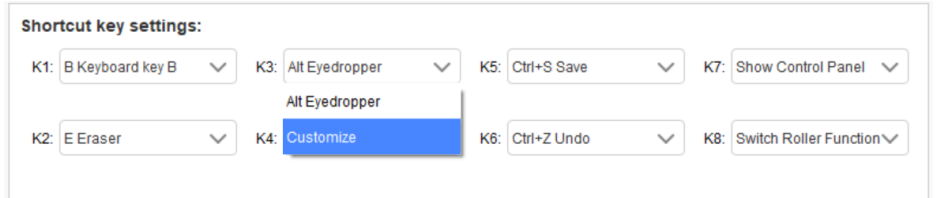

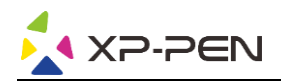

### **1.8 Função de toque/tecla rotativa**

#### **2.8.1 Tecla rotativa 1**

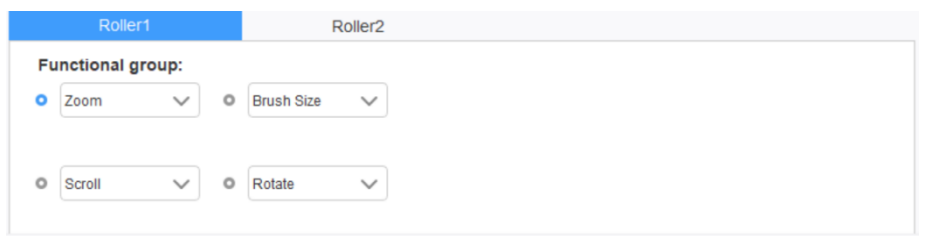

Selecione a função que pretende utilizar a partir dos quatro grupos de funções predefinidos. É possível personalizar ou definir esta função para não ter qualquer efeito.

#### **Personalizar**:

Nas definições personalizadas, você pode definir KL e KR às combinações de teclas correspondentes, bem como nomes personalizados.

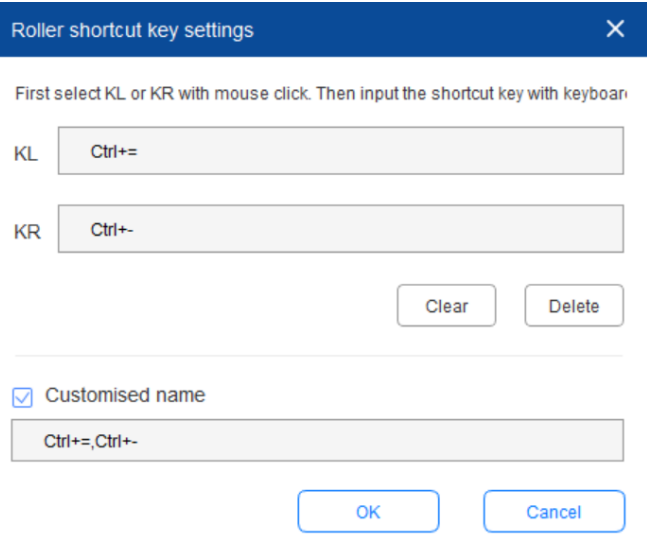

#### **2.8.2 Tecla rotativa 2**

O procedimento de definição é idêntico ao da Tecla rotativa 1.

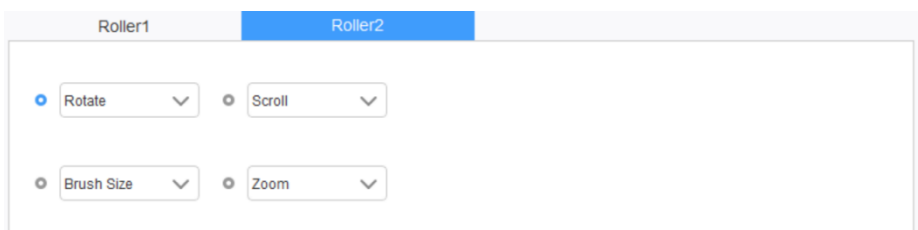

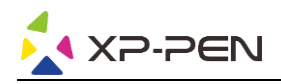

#### **1.9 Definições**

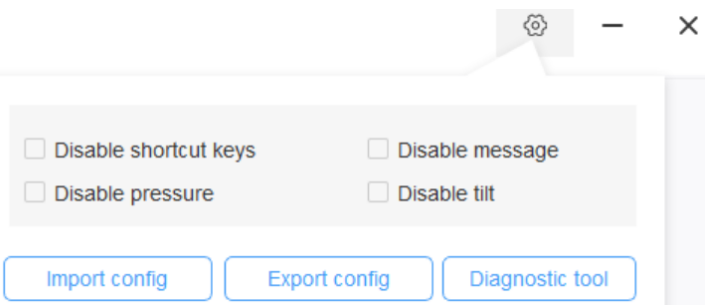

#### **Desativar teclas de atalho:**

Feche as funções de todas as teclas de atalho.

#### **Desativar mensagem:**

Quando a tecla de atalho é utilizada, nenhuma mensagem será exibida na parte inferior da tela quando esta função estiver marcada.

#### **Desativar pressão:**

Você não sentirá a pressão da caneta ao utilizar esta caneta.

#### **Desativar inclinação:**

Desativa a função de inclinação da caneta.

#### **Ferramenta de diagnóstico:**

Se houver qualquer problema ao utilizar o driver, é possível utilizar uma ferramenta de diagnóstico.

#### **Importar e exportar configurações:**

É possível importar e exportar as teclas de atalho configuradas e outras funções, para armazenar e ler as respectivas definições.

#### **Observações:**

Se precisar importar e exportar as funções alteradas, clique no botão "OK" do lado esquerdo da interface do driver primeiro, para salvar a configuração.

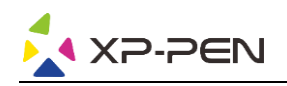

## **Perguntas frequentes**

#### **1. Sem sinal**

- a. Certifique-se de que a fonte de alimentação está conectada
- b. Verifique se o cabo de conexão está correto
- c. Verifique se a luz indicadora de energia está azul; se o indicador não estiver azul, verifique o cabo de conexão e ligue o dispositivo novamente
- d. Se o sinal estiver instável, verifique se a porta do cabo de conexão está estável.

#### **2. Não é possível exibir em 4K HD**

Este produto é compatível com exibição de 3840 x 2160 pixels. Verifique se o seu computador é compatível com esta saída de resolução.

#### **3. A caneta não funciona**

- a. Verifique se é a caneta que veio com o produto
- b. Instale o driver e verifique se a tela de definições da caneta do driver está correta

#### **4. Deslocamento da ponta da caneta**

Use o driver para recalibrar a caneta.

#### **5. O software de desenho não consegue ativar a pressão da caneta**

- a. Verifique se o software de desenho é compatível com a pressão da caneta
- b. Baixe o driver mais recente do site da XP-PEN, instale-o e verifique se a pressão da caneta está funcionando
- c. Se a pressão da caneta funcionar corretamente, selecione a função "Windows Ink" na tela de definições da caneta do driver e, em seguida, abra o software de desenho para testar.

#### **6. Impossível ativar as funções de controle de toque e da caneta simultaneamente**

As funções de controle de toque e da caneta são conflitantes. É necessário definir a função "Caneta e Windows Ink" no Windows:

- a. Abra as definições do Windows e selecione "Dispositivos"
- b. Na interface "Caneta e Windows Ink", desmarque "Ignorar qualquer entrada de toque ao utilizar uma caneta"

#### **Observação:**

Esta opção estará disponível apenas se tiver conectado um dispositivo de toque. Depois de conectar um dispositivo de toque pela primeira vez, será necessário reinicializar o sistema para configurá-lo.

Os sistemas MAC não permitem que as funções de controle de toque e da caneta sejam ativadas simultaneamente.

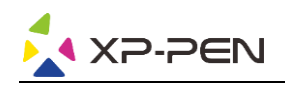

#### **7. Ocorre atraso e retardo ao desenhar**

Verifique se o computador (CPU e GPU) atende às exigências de configuração recomendadas do software de desenho instalado e consulte as Perguntas frequentes no site oficial do software de desenho para otimizar as funções relevantes nas definições, de acordo com as recomendações.

#### **Se precisar de assistência adicional, entre em contato conosco:**

**Site: www.xp-pen.pt** 

**E-mail: servicebr xp-pen.com**